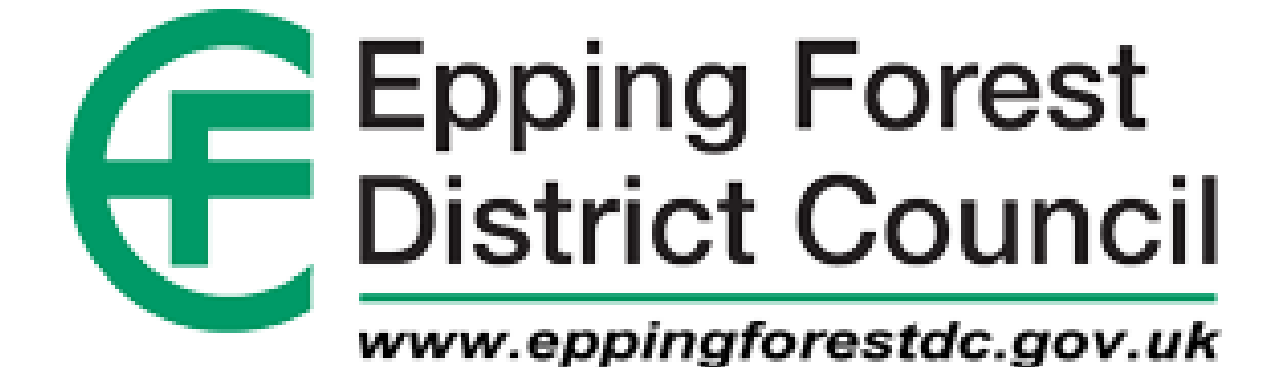

How-to-Guide:

**Policies Interactive Map** 

1) The Map will display the Epping Forest district by default. In order to search for an address, click on the white box in the top left hand corner of the page (see highlighted image below), and type in the desired address.

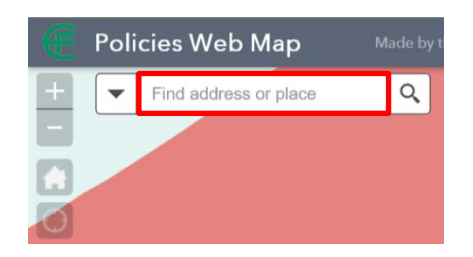

2) A drop down box will appear with suggestions of the desired address as you type (see below image). If you can see the address you are looking for, click on it to select it. If the address does not appear finish typing and press enter on your keyboard. If the locator knows the address it will zoom you to the location.

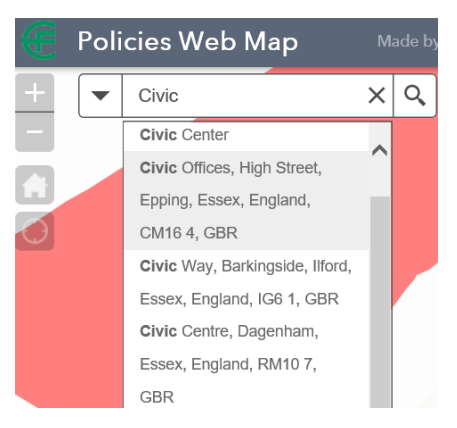

3) You can click on any of the polygons to view further information about that location in a pop-up box. The map will outline the selected polygon in blue. If there are multiple polygons that overlap in the area you clicked you will see an arrow in the top right hand corner of the pop up box  $\Box$  (also circled red below). If you click this it will allow you to cycle through the all the polygons that are on the area you clicked.

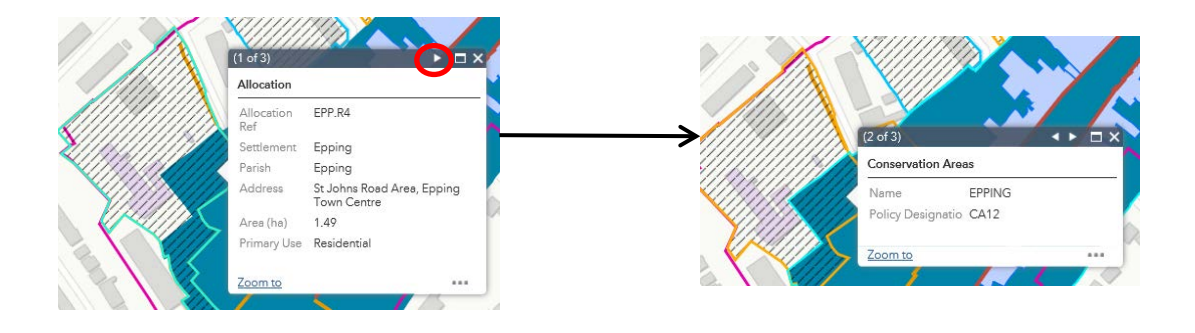

4) The two widgets at the top right of the screen have been added in order to help you explore the data contained in the map.

The first widget is the Legend  $\Xi$ . Clicking on this allows you to see the styling of each layer (see below). This will be applied to all the layers you have active.

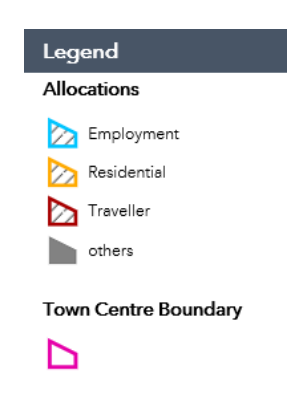

The second widget is the Layer List  $\leqslant$ . This widget allows you to turn layers on and off. To do this just tick or untick the box to the left of the layer name. If you wish to turn all of the layers on or off you can do this quickly by clicking on the options menu in the top right hand of the Layer List panel (see below image) and choose either 'Turn all layers on' or 'Turn all layers off'.

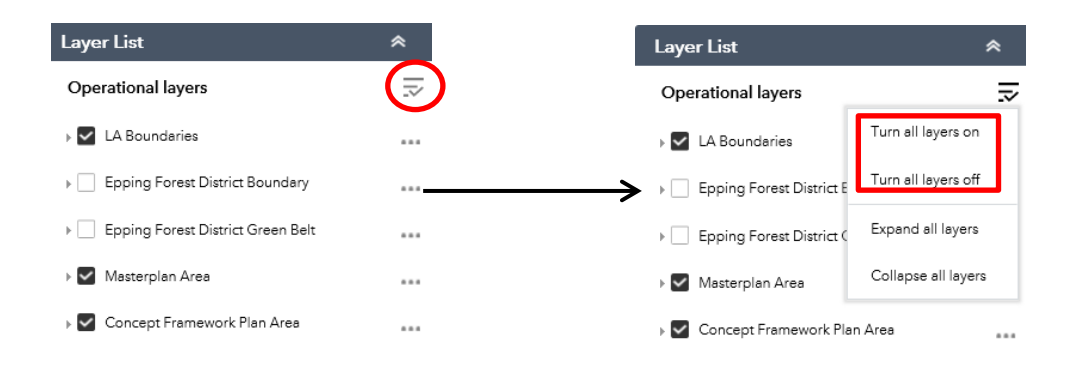